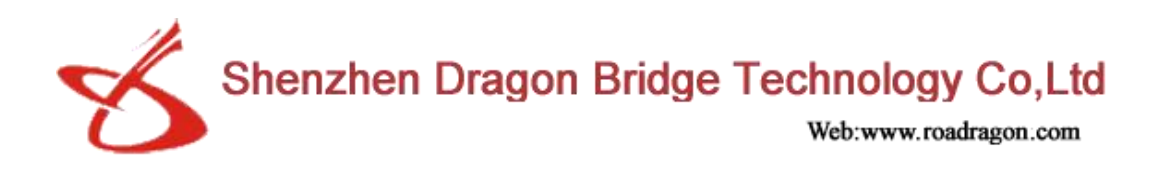

# **Speed Governor GPS Vehicle tracker Tachograph G-V803**

## **User manual**

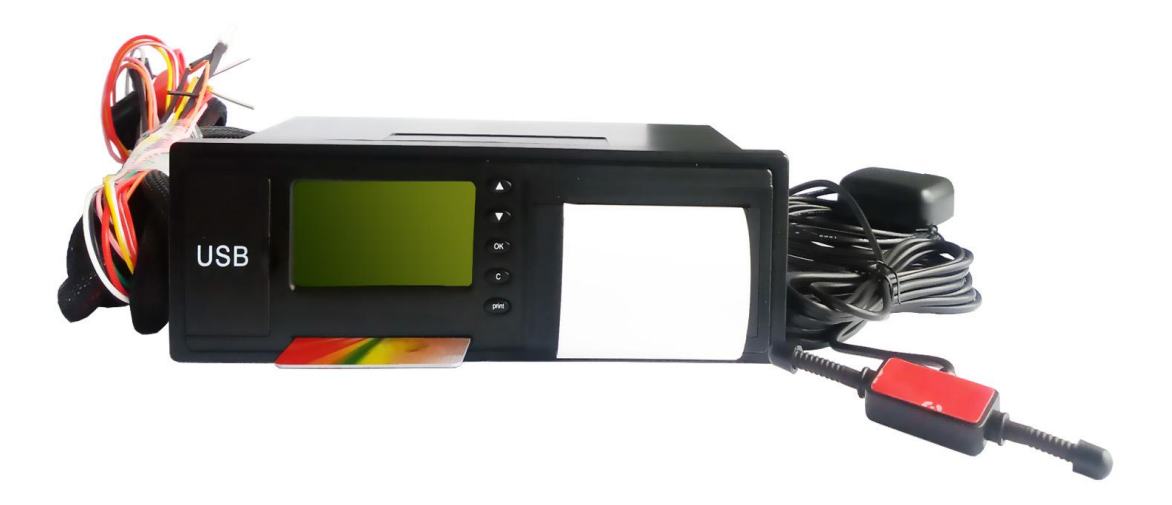

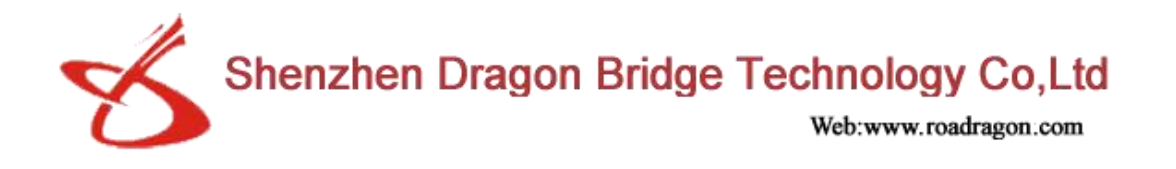

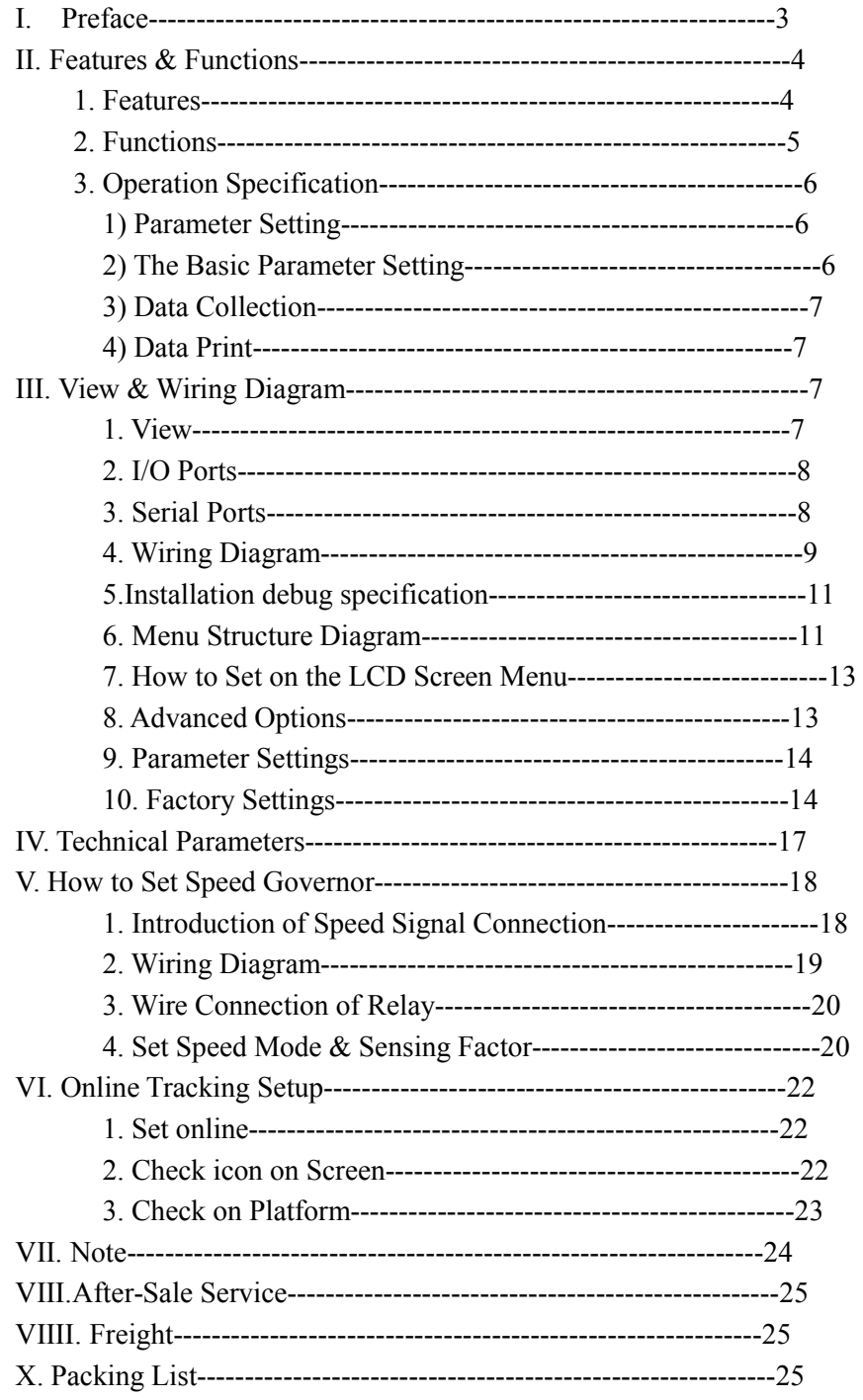

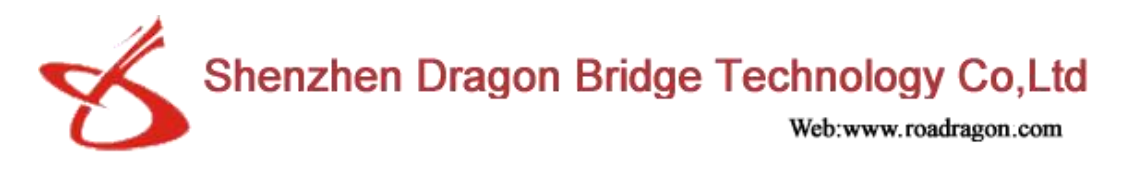

#### **I. Preface**

Based on years of experience in vehicle electronic industry and a long term of hard work, our company has researched and developed GPS vehicle Tracker with tachograph and speed Governor function G-V803, which is a high performance digital and electric recording device with a set of embedded MCU.

The Speed governor is a newly designed function, when the car speed is trying to be more than a setted data, the engine will be slow down. It is works both for electronic  $\&$ Mechanical speedometer, so that means is workable for all vehicles.

#### **Read it Firstly:**

Please read this manual thoroughly before you use the device; please keep it for future reference.

#### **Attention:**

(1) Please keep the device away from water, humidity, high temperature, heavy dust or strong magnetism.

(2) Please prepare a valid GSM SIM card in advance.

#### **Warning:**

We strongly suggest user let the professional car electrician to install the system.

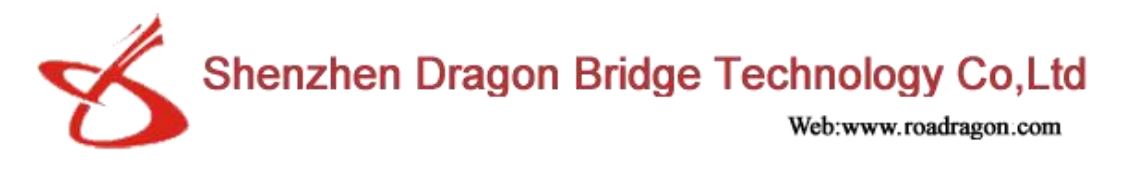

## **II. Features & Functions**

#### **1. Features**

- Real-time GPS tracking
- ❖ Real-time vehicle status monitoring
- Vehicle Immobilization Control
- GPS mileage report and mileage pulse report (Traffic black box)
- $\triangle$  Accident doubtful points and record analyzing function
- $\div$  Geo-Fence with 108 rectangle area
- $\div$  Fleet management, 8 routes of vehicle tracking
- \* Two audio interfaces for microphone and handset
- $\triangleleft$  Rich smart interface, can realize the automatic bus stops, the LED screen advertisement issue.
- $\triangle$  Build-in printer for vehicle information printing
- $\div$  The driver IC card identification
- More I/O interfaces for 19 User-Defined Report Alarm
- Build-in voice promptand TTS speech broadcast
- Smart power protection
- Remote firmware upgrade via GPRS
- Dual data communication capability through GPRS and SMS
- TCP/UDP dual mode communication

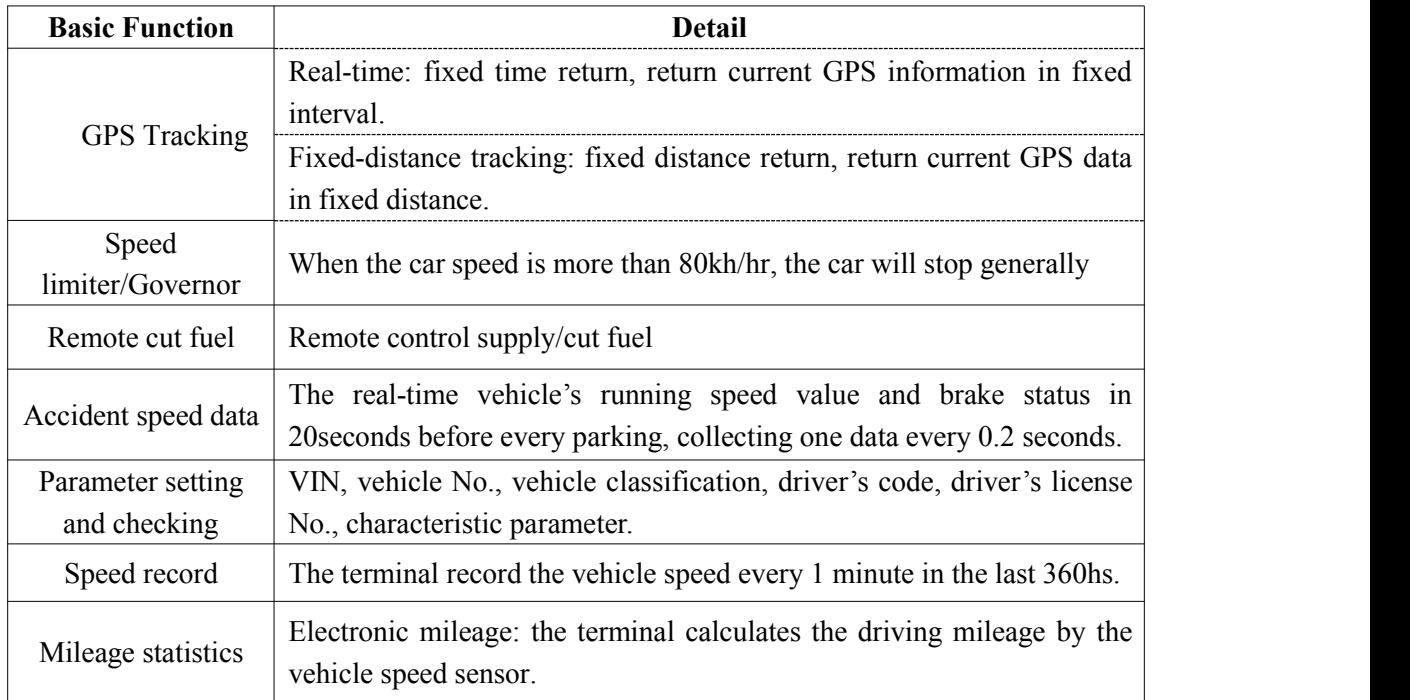

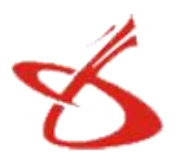

Shenzhen Dragon Bridge Technology Co, Ltd

Web:www.roadragon.com

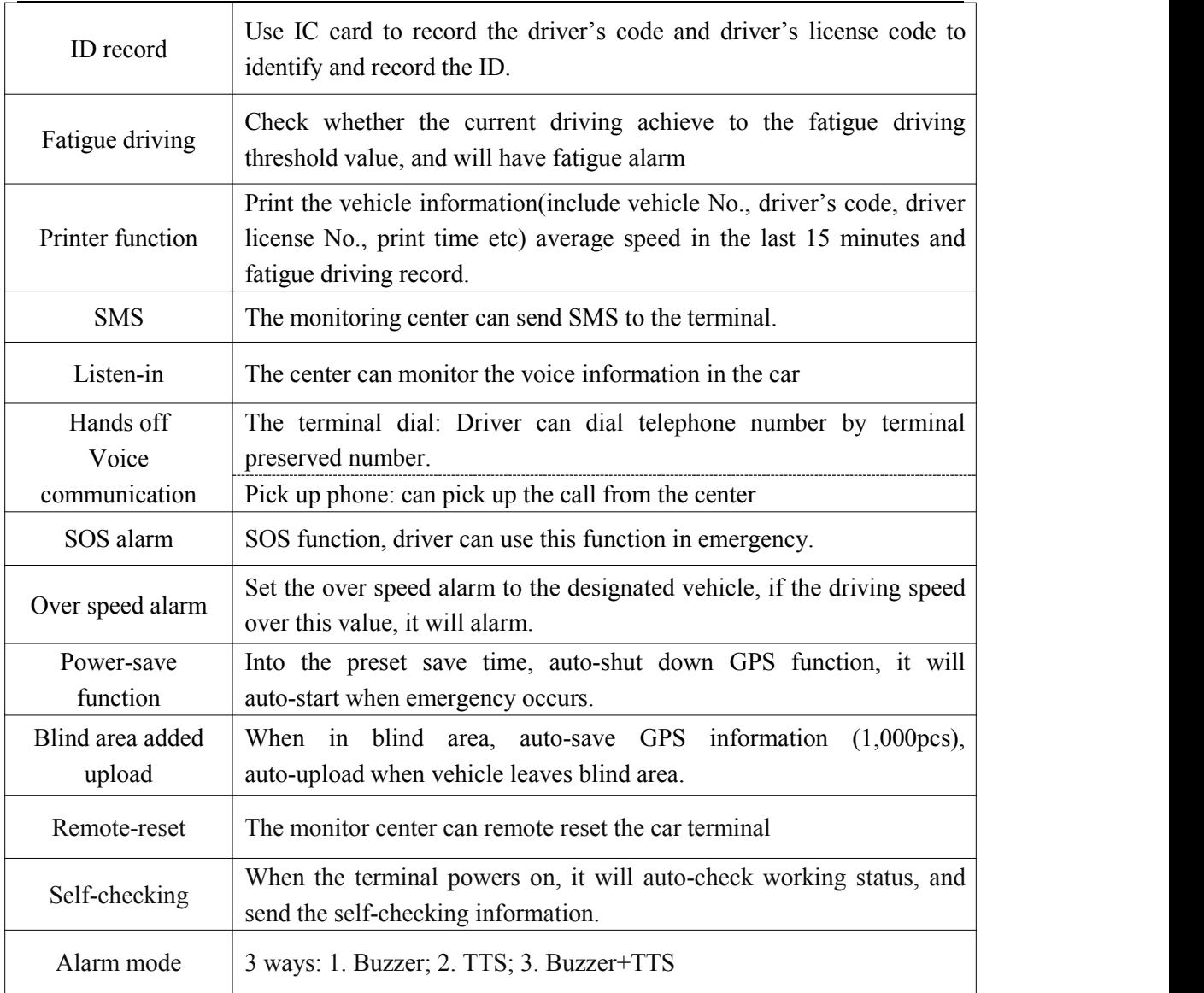

#### **2. Functions**

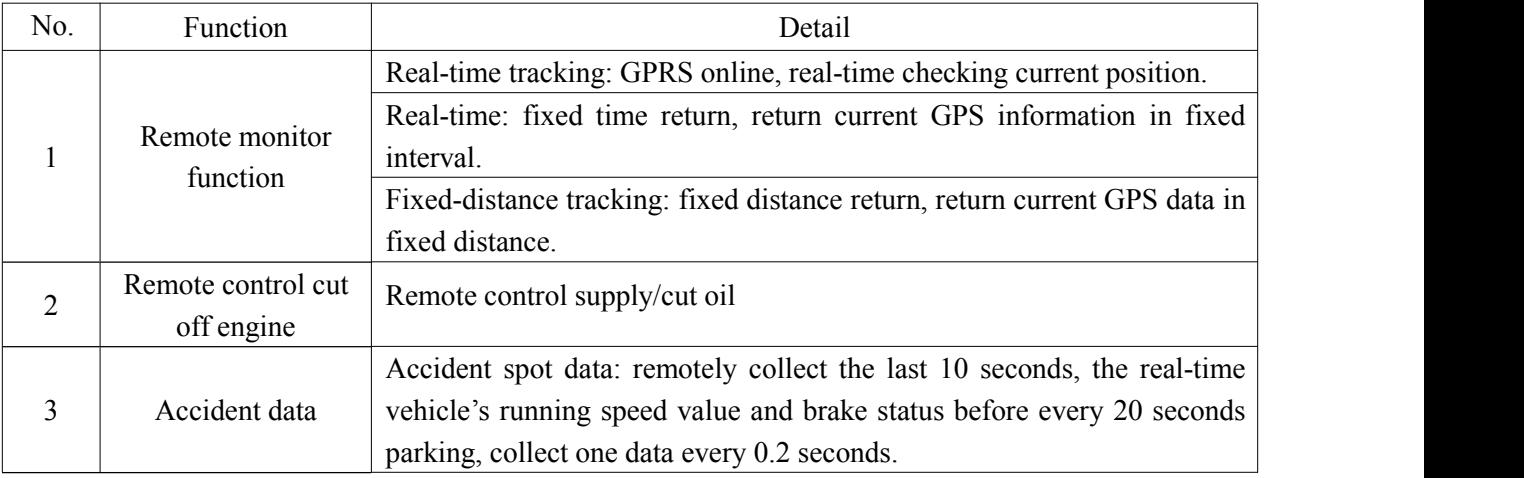

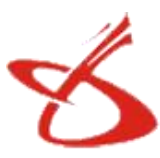

Shenzhen Dragon Bridge Technology Co,Ltd

Web:www.roadragon.com

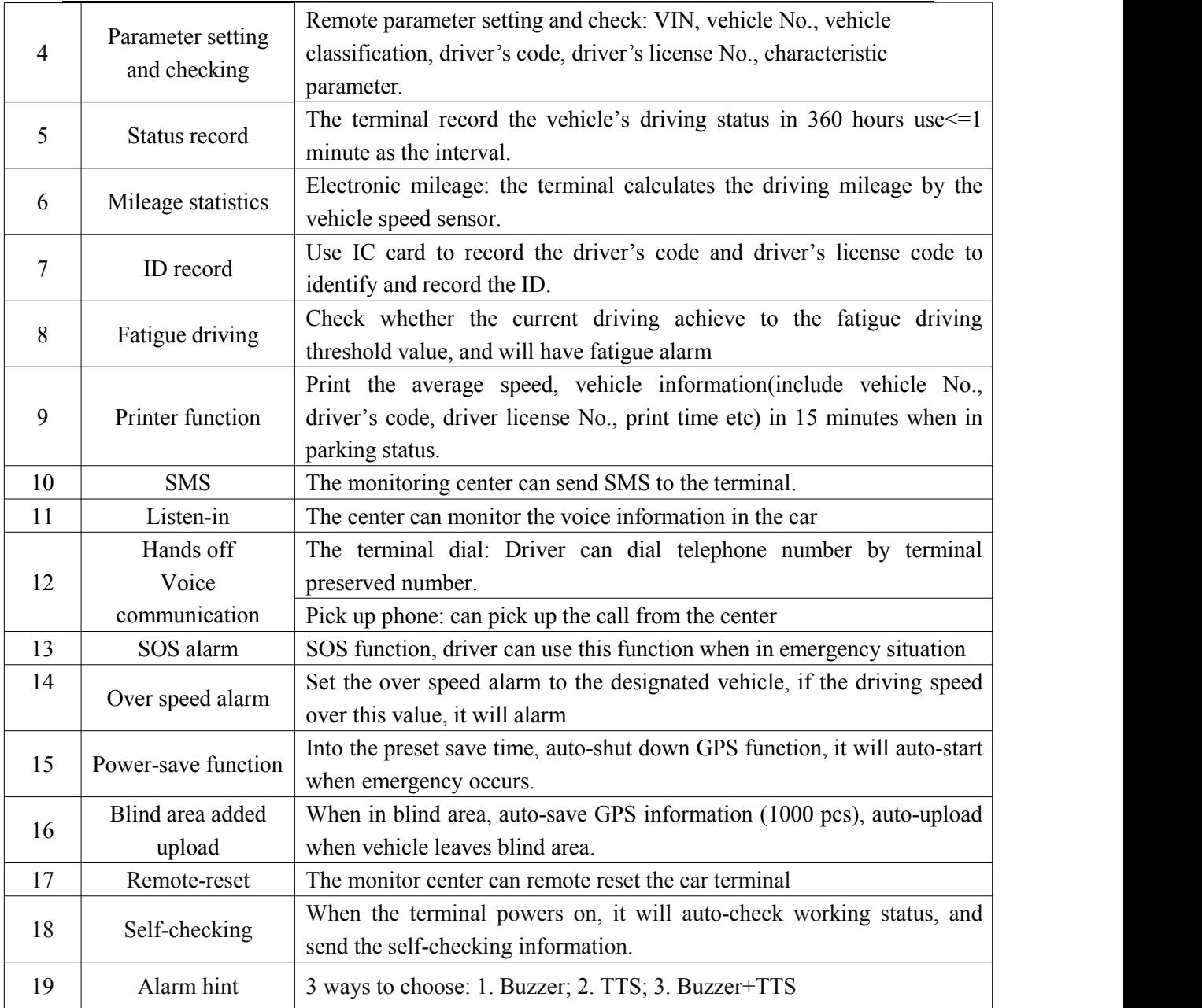

#### **3. Operation specification**

#### **1) Parameter setting**

- a) Set the parameter by port when the car in parking status
- b) The parameter can be set wireless.

#### **2) The basic parameter setting**

After installed, the device has set up the system time, date, vehicle's characteristics etc. If you put this device in operation, you must set some vehicle's and driver's information.

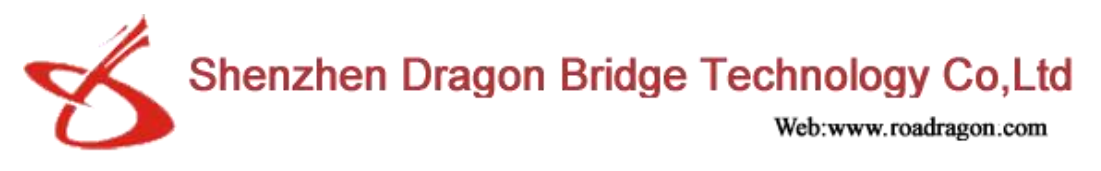

Set the device's parameter: the vehicle's maximum speed limit, vehicle's No., VIN, vehicle's classification, fatigue driving time (default as 4 hours), the shortest relax time.

#### **3) Data collection**

You can use USB stick and RS232 port to collect the data. Data collection would not change or delete the saved data in running recorder.

USB download data operation:(you must formatting USB stick to FAT32 format before you use it). After inserting USB stick, the display will show USB connection status, you can press display—advanced instructions "import data to the USB". If the device finish downloading the data, the display will show import data successful.(Note: do not remove the USB stick before download finishes).

The port data collection: Using the computer with data analysis software or the handheld device to collect data.

#### **4) Data print**

When you in the parking status, you can press "**print**" key, then printing will be finished automatically.

#### **III. View & Wiring Diagram**

#### **1. View**

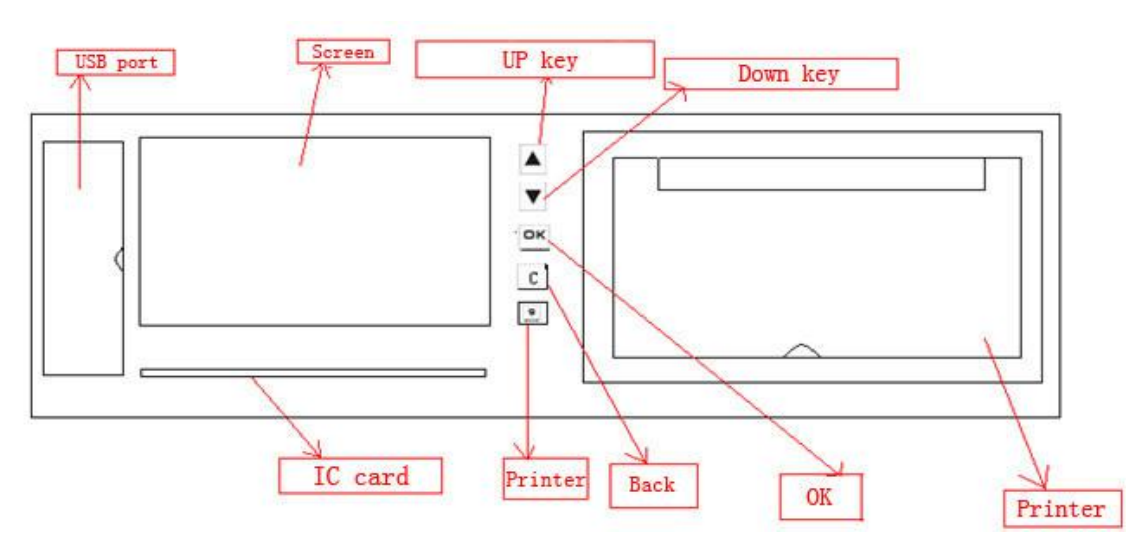

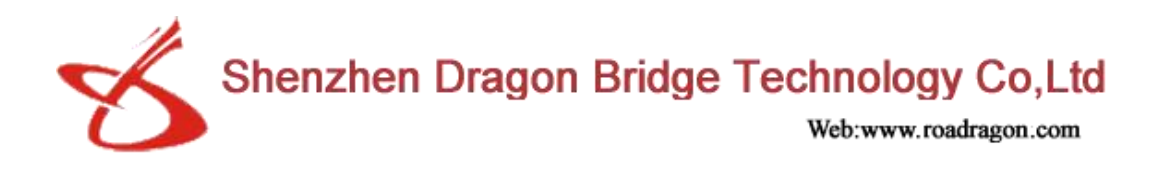

#### **2. I/O ports**

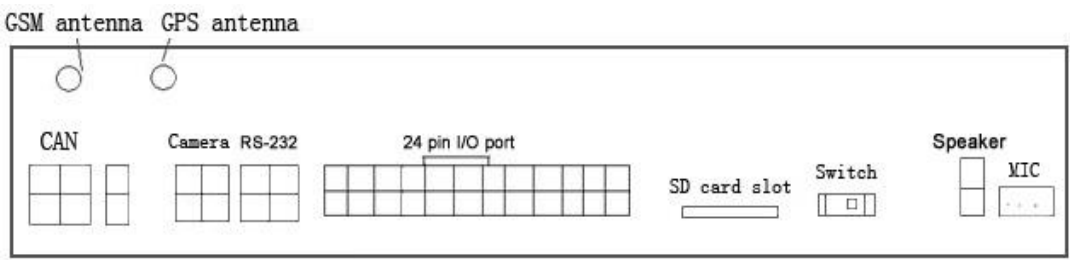

#### **3. Serial ports**

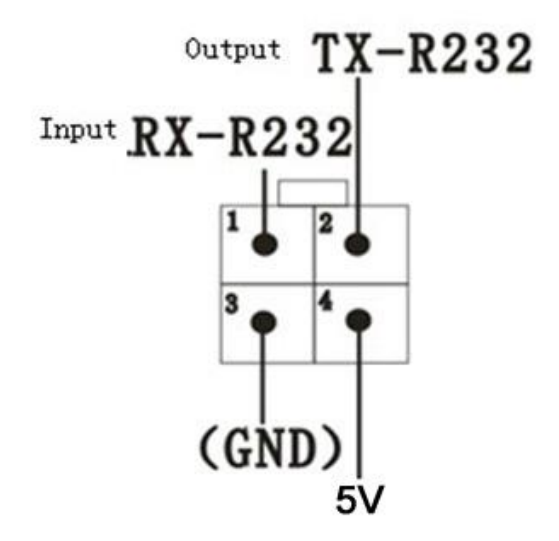

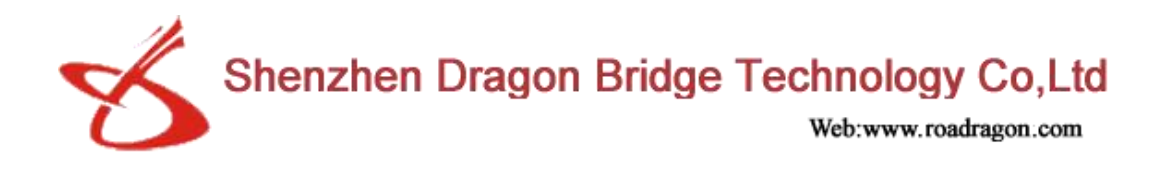

#### **4. Wiring diagram**

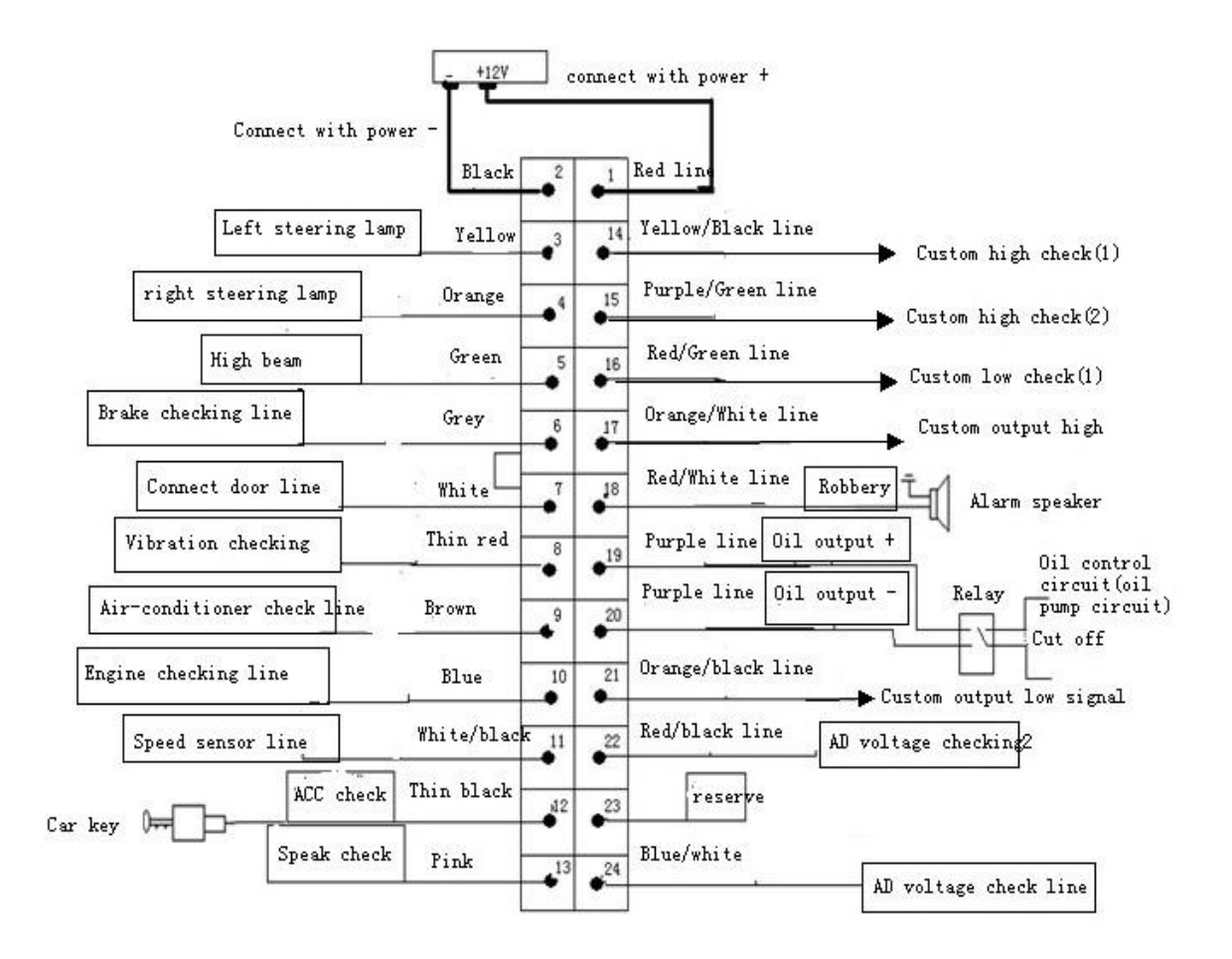

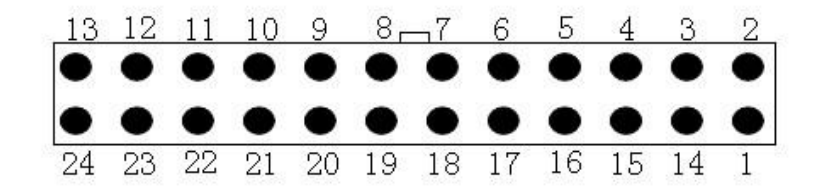

Shenzhen Dragon Bridge Technology Co,Ltd

V)

Web:www.roadragon.com

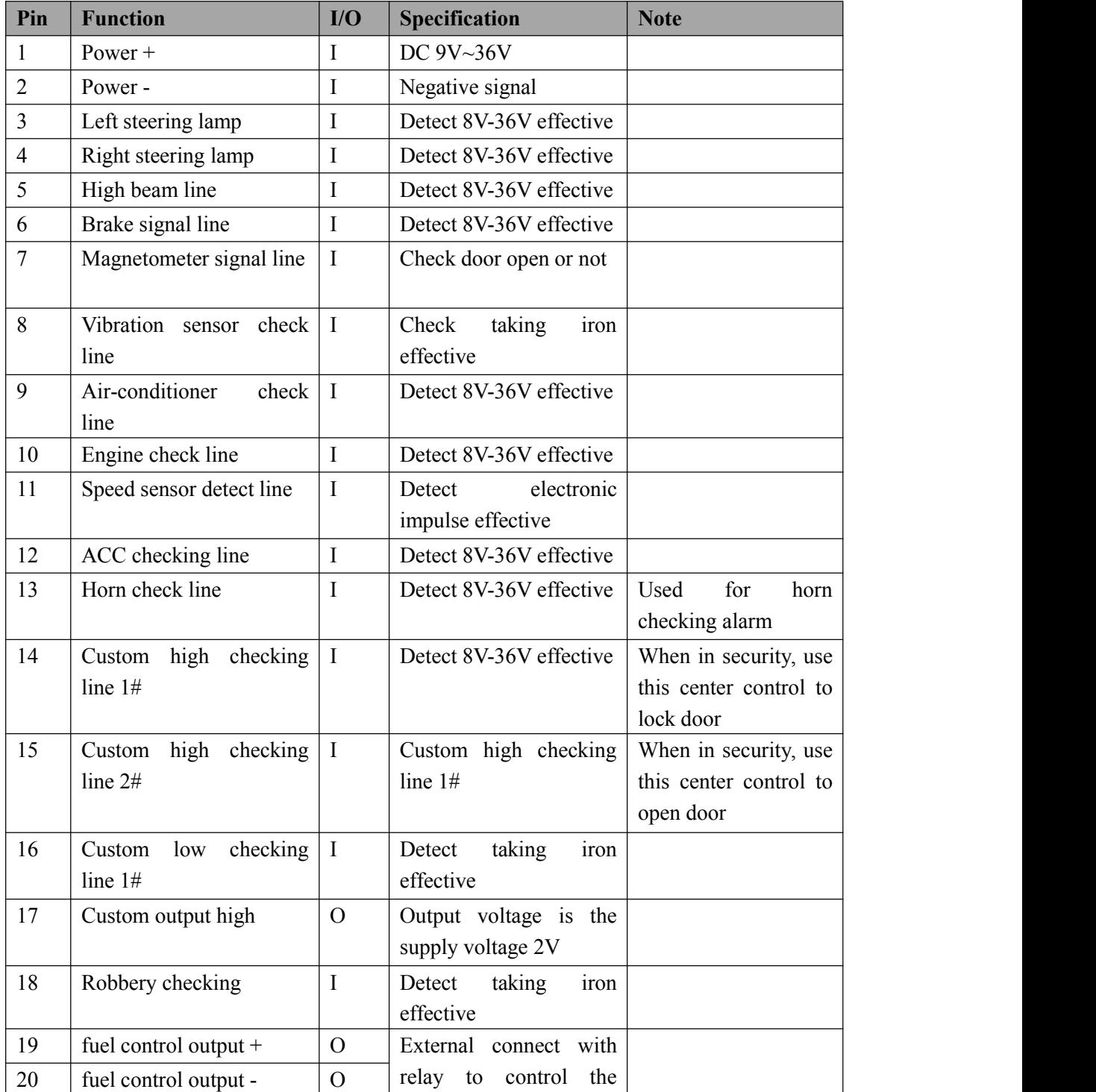

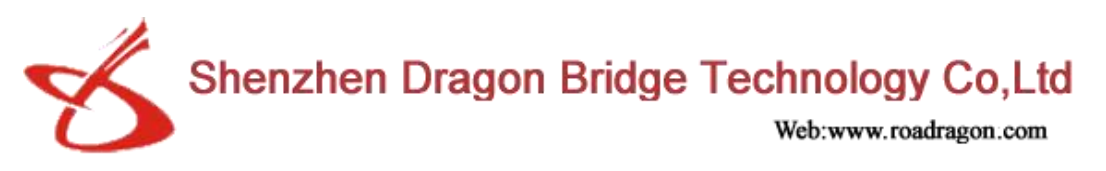

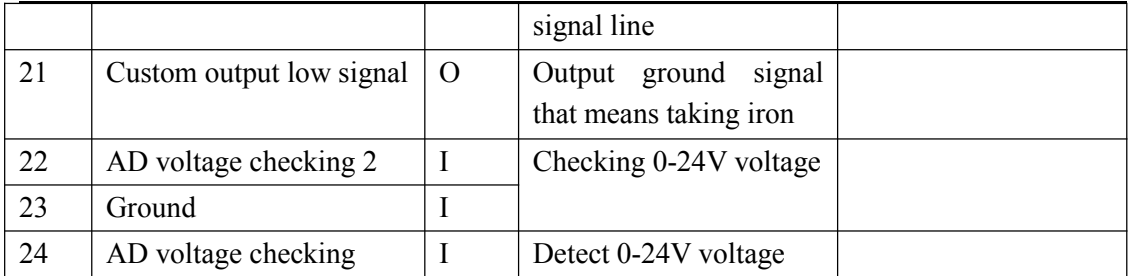

#### **5. Installation debug specification**

You should insert an effective SIM card that supplied by driver to the relevant position of the host device after you finished installing the line connection checking. You can start to debug after the system initialization(stay 10 seconds). (Note: the sim card should have GPRS data service)

#### **6. Menu structure diagram:**

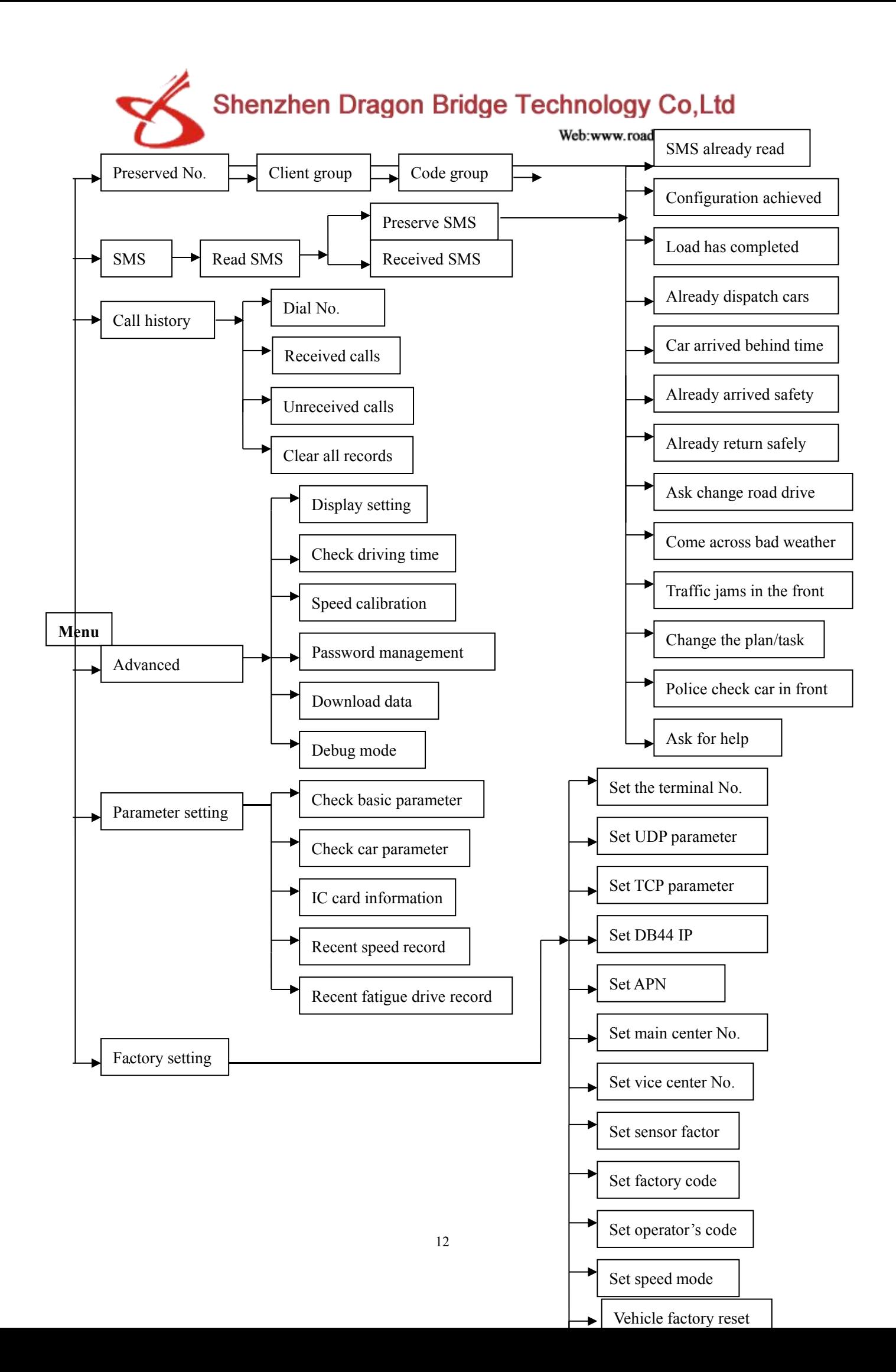

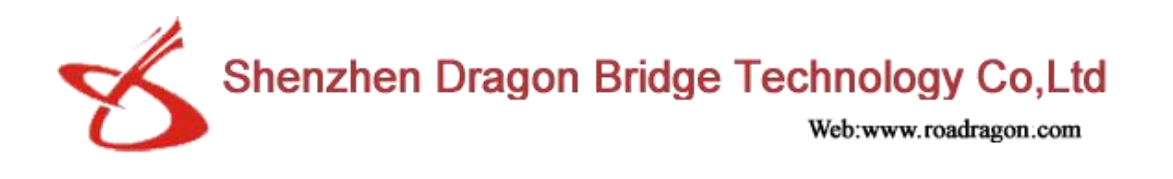

#### **7. How to Set on the LCD Screen Menu**

#### **1) Preserve No.**

The preserved number is the number preset in the terminal. Menu  $\longrightarrow$  Group team  $\longrightarrow$  Group numbers options (you can dial the numbers by the preserved number of the terminal) **2) SMS** This device can save the SMS, and send SMS. Menu  $\rightarrow$  SMS  $\rightarrow$  Read SMS  $\rightarrow$  Preserved SMS(The preserved SMS inG-V803)  $\rightarrow$  Received SMS(save the received SMS) **3) Call history record** Menu  $\longrightarrow$  Call history  $\longrightarrow$  Read SMS  $\longrightarrow$  Dialed call Received call Unreceived call Clear all records **8. Advanced options 1. Display settings** Menu  $\rightarrow$  Advanced options  $\rightarrow$  Display settings  $\rightarrow$  Backlight mode settings (set the display's backlight), contrast ratio **2. Driving time query** Menu  $\longrightarrow$  Advanced options  $\longrightarrow$  Check the driving time(check the driver's driving time) **3. Speed calibration** Menu  $\longrightarrow$  Advanced options  $\longrightarrow$  Speed calibration(calibrate the terminal's speed) **4. Password management** Menu  $\rightarrow$  Advanced options  $\rightarrow$  Password management

Modify the factory password

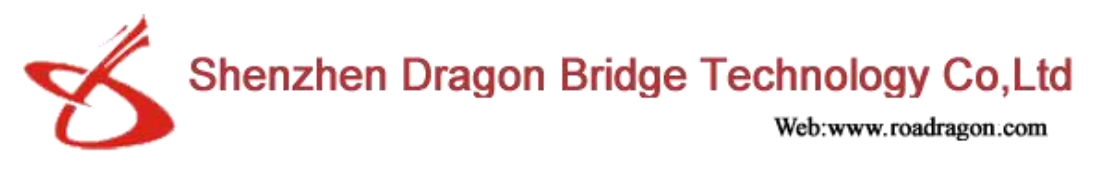

Modify the User's password

#### **5. Download data**

Menu  $\rightarrow$  Advanced options  $\rightarrow$  Download data

When you connect with USP cable, then you can download these materials from the terminal: accidents doubt points file, USB file, USB upgrade program(you should input 666666 when you download the terminal program),

#### **9. Parameter settings**

#### **1. Check the basic parameter**

Menu  $\longrightarrow$  Check the parameter  $\longrightarrow$  check the basic parameter: check the car terminal version, check UDP parameter, TCP parameter, DB44 IP, APN, the terminal ID, Main center No. fatigue driving time, fixed time sending time, over-speed alarm, the factory code, operator's code, vehicle VIN code, vehicle license No., vehicle classification, total mileage, sensor factor, GPS speed, and the speed type etc.

#### **2. Vehicle parameter query**

Menu  $\rightarrow$  check the parameter  $\rightarrow$  vehicle parameter query: vehicle No., vehicle's classification, vehicle VIN No., speed type, total mileages.

#### **3. IC card information**

Menu  $\longrightarrow$  check parameter  $\longrightarrow$  check the IC card's information, such as IC card code etc.

#### **4. The recent speed record**

Menu  $\longrightarrow$  check parameter  $\longrightarrow$  check the recent speed record in the last 15 minutes parking time

#### **5. The recent fatigue driving**

Menu  $\rightarrow$  check parameter  $\rightarrow$  check the recent fatigue driving record

#### **10. Factory settings**

#### **1. Set the terminal ID** Menu  $\longrightarrow$  Factory settings  $\longrightarrow$  Set the terminal ID (input factory password)

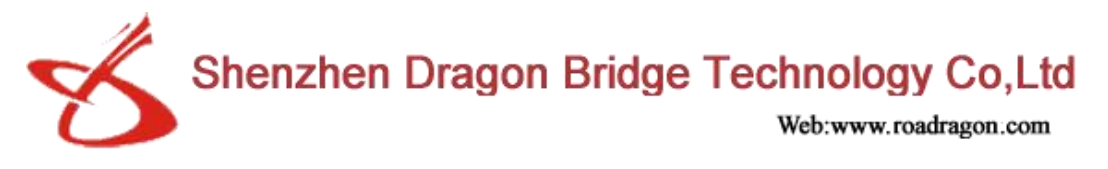

Ex. you input 13812345678 Note:only can input the 11-digit number.

#### **2. Set the UDP parameter**

Menu  $\longrightarrow$  Factory settings  $\longrightarrow$  up UDP parameter Set up the UDP IP and port and the terminal online, Format: 0,IP,port, Ex. 0,192.168.001.001,8888 (If the IP is less than 3 bits, you can add 0 before that) (Input factory password)

#### **3. Set the TCP parameter**

Menu  $\longrightarrow$  Factory settings (Input factory password) Set TCP parameter, Set the terminal online, TCP IP and port, Format:0,IP,port Ex.0,192.168.001.001,8888 (If the IP is less than 3 bits, you should add 0 before that)

#### **4. Set DB44 IP**

Menu  $\longrightarrow$  Factory settings Set the terminal online, DB44 IP and port, Format:0,IP,port Ex.0,192.168.001.001,8888 (If the IP is not the 3 bits, you must add 0 before the numbers) (Input factory password)

#### **5. Set APN parameter**

Menu **Factory settings** (Input factory password) et APN parameter. Set the terminal online's APN access point. The terminal default APN is CMNET, you can modify your APN.

#### **6. Set the main center No.**

Menu  $\longrightarrow$  Factory settings  $\longrightarrow$  Main center No. Set GSM's main center number, 11 bits (Input factory password)

#### **7. Set secondary main center No.**

Menu  $\longrightarrow$  Factory settings  $\longrightarrow$  Center number Set GSM vice-center number 11 bits (input factory password)

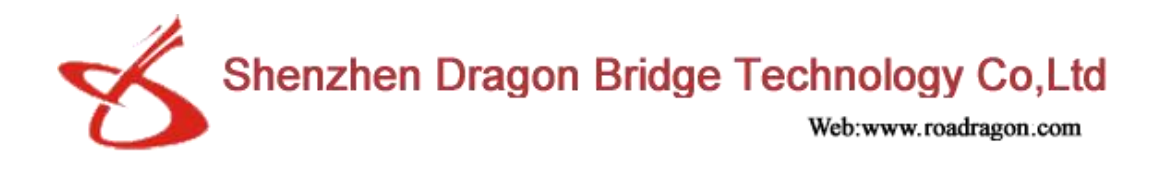

#### **8. Set the sensor coefficient**

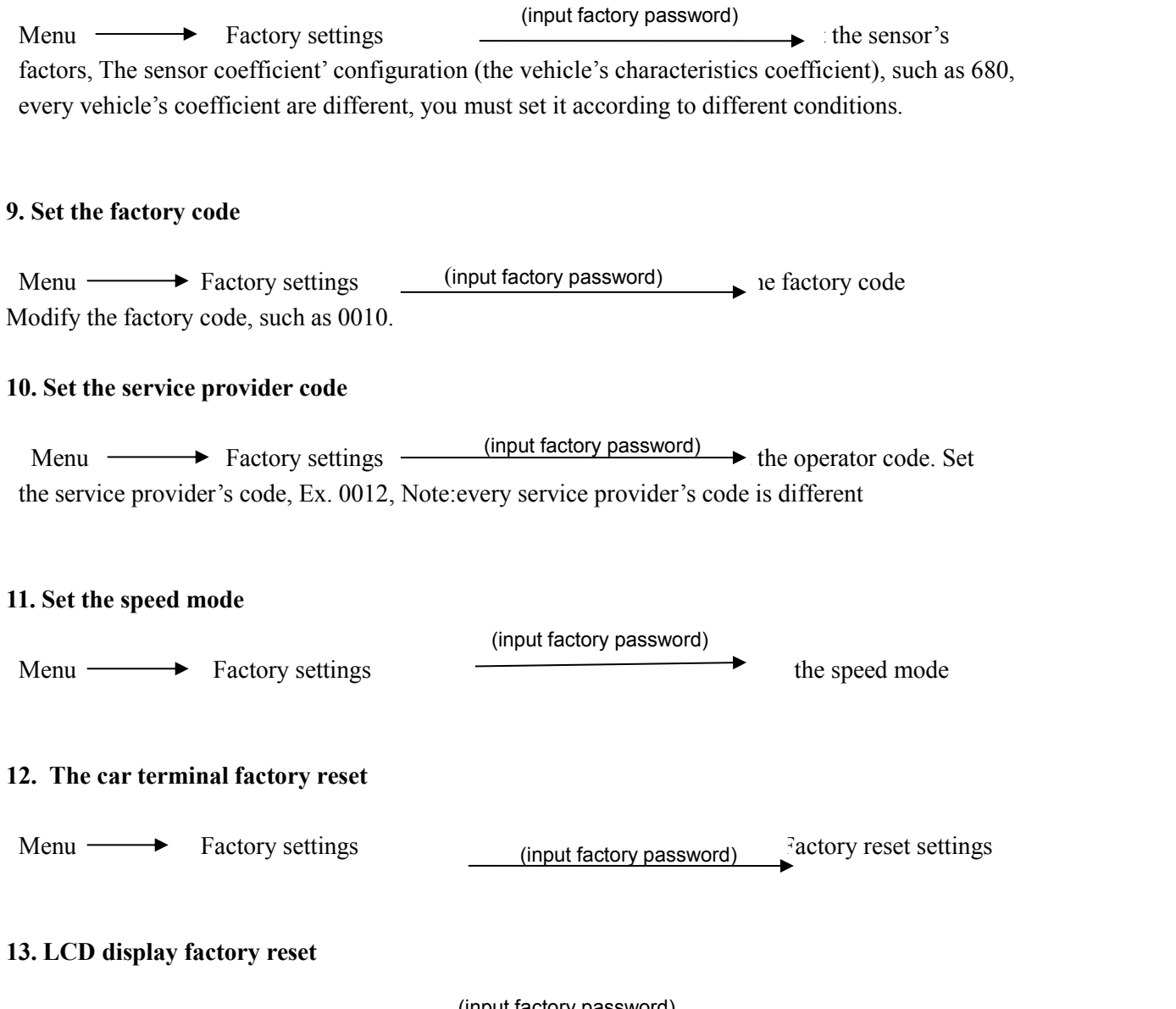

Menu  $\longrightarrow$  Factory settings  $\longrightarrow$  (input factory password) is ignally factory reset. Reset the display save parameter to the factory default value.

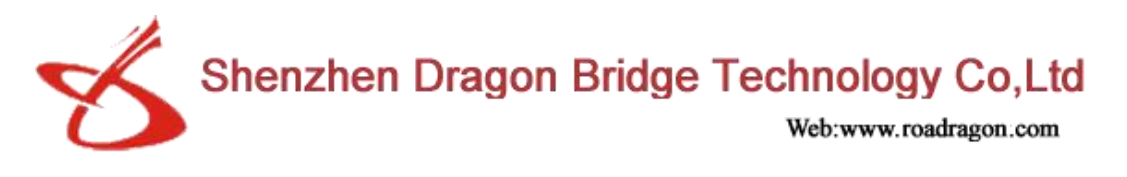

## **IV. Technical Parameters**

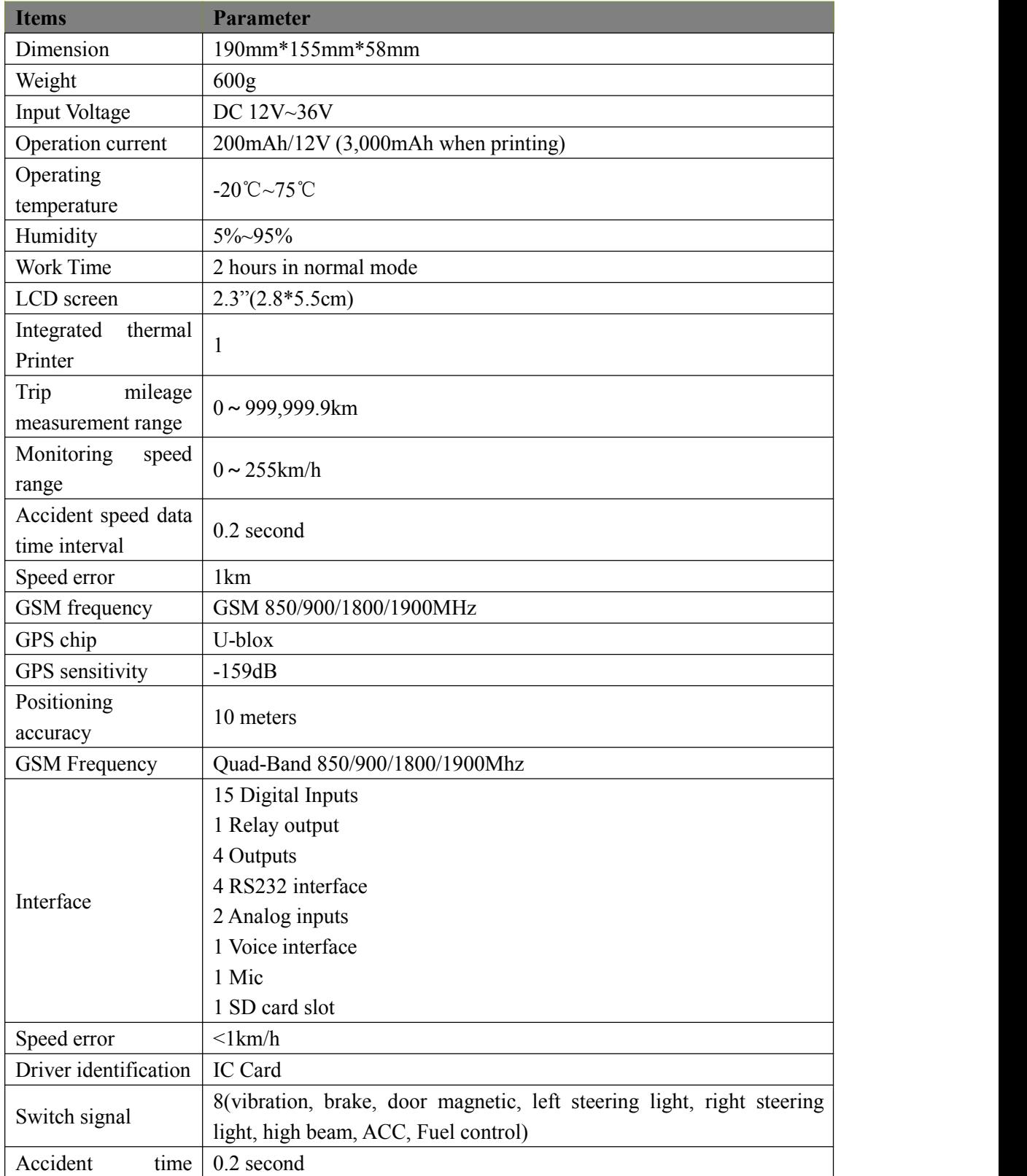

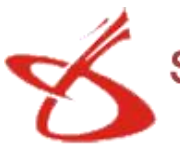

Shenzhen Dragon Bridge Technology Co,Ltd

Web:www.roadragon.com

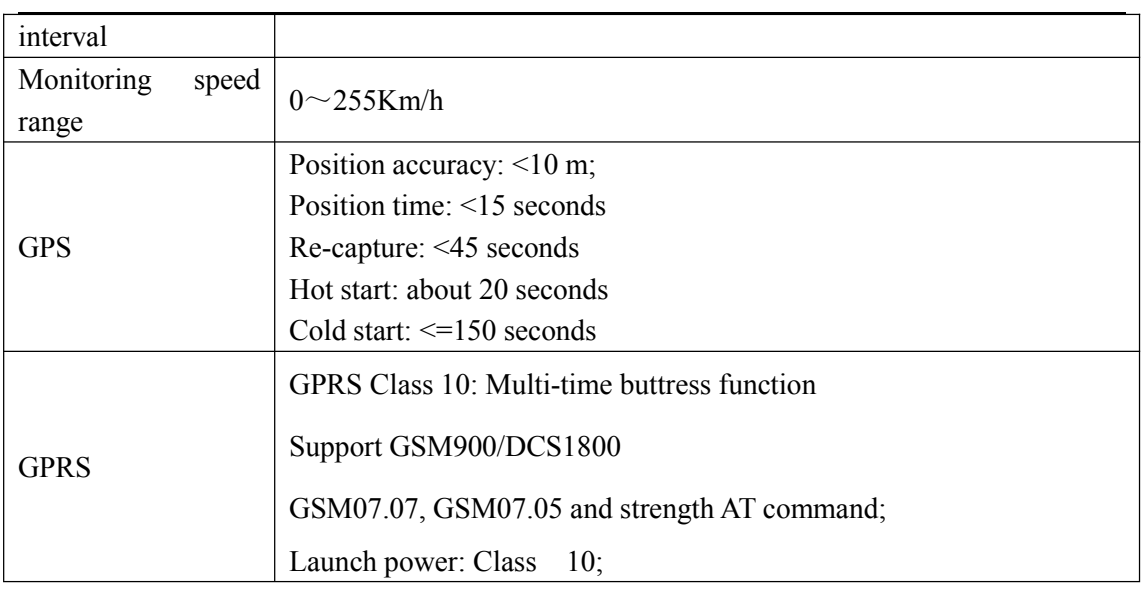

#### **V. How to Set Speed Governor**

Please **prepare a normally closed relay corners .**

#### **1. Introduction of speed signal connection**

For electronic speedometer, please connect pin 11 wire with speed sensor.

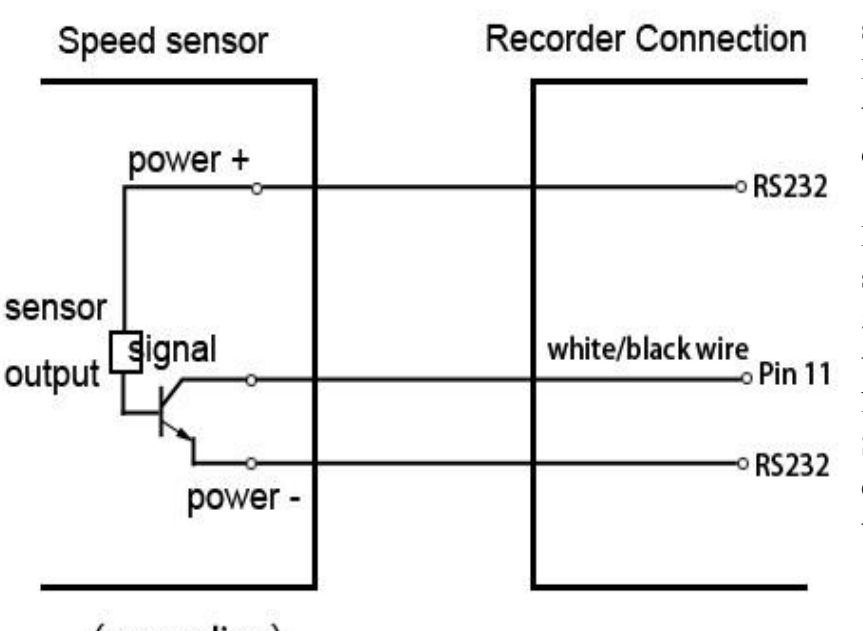

For mechanical speedometer, please install a Hall speed sensor in extra, wire diagram is as left diagram

P.S.: Hall speed sensor should connected with DC 5V, please not connect it with vehicle power.

NOTICE: IF Under GPS Speed mode, no need to connect the speed signal wire.

(grounding)

**2.Wiring diagram**

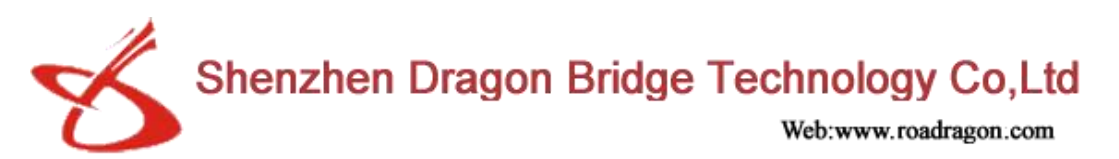

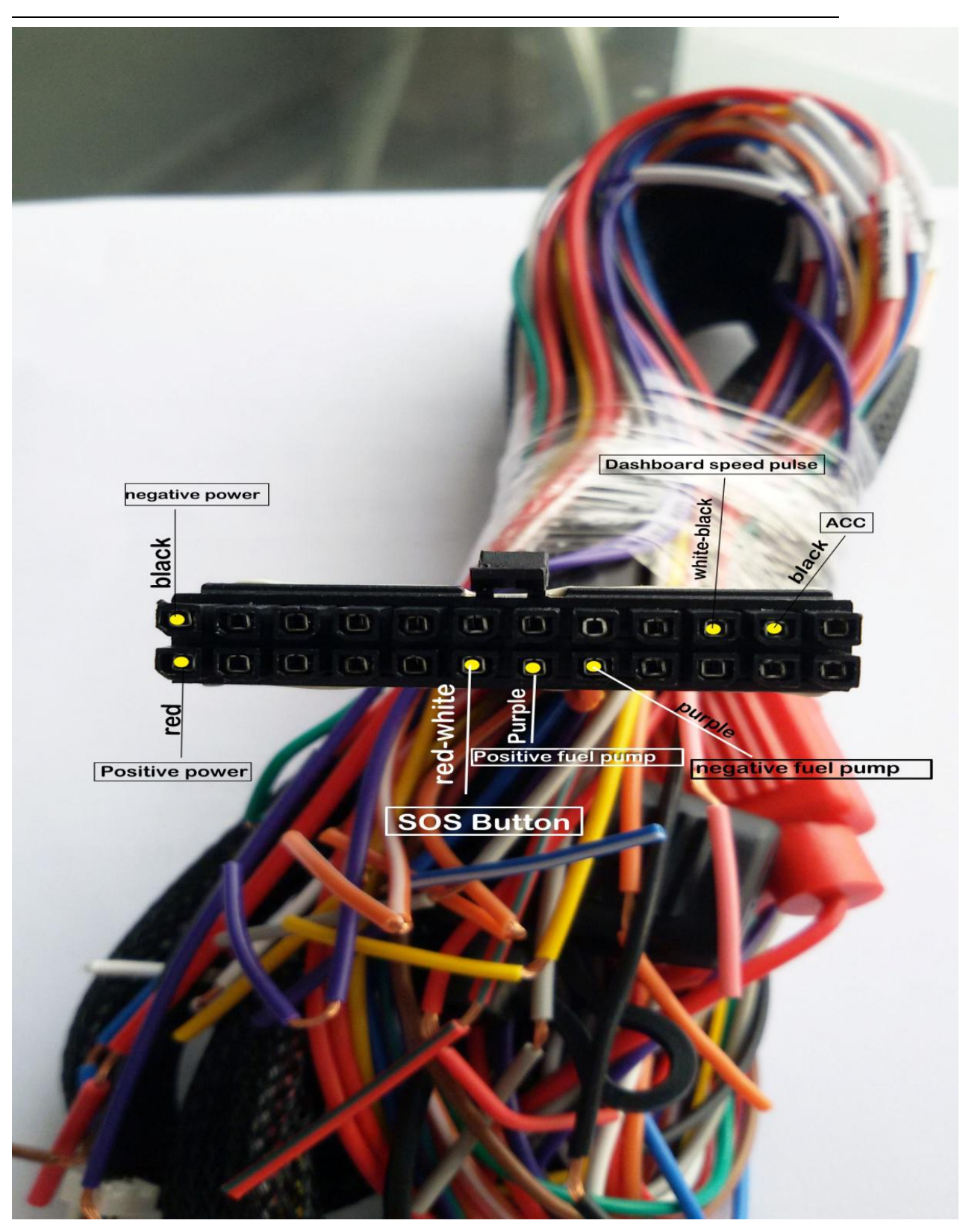

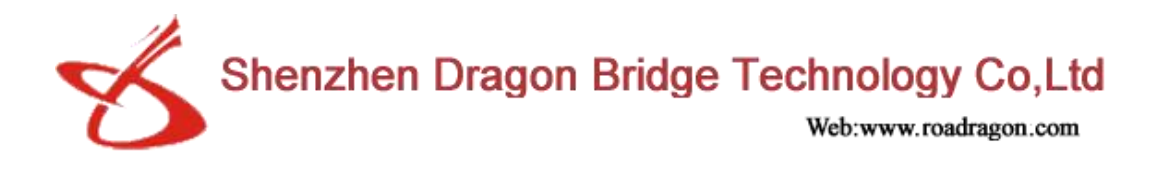

Please find the corresponding car cable connection.

P.S. : pin1 pin2 connected to the car battery.

pin11 is connected to the vehicle speed sensor.

#### (*if choose gps speed mode,do not connect the speed sensor wire*)

pin12 is connected to the car ACC line .

pin19 pin20 is connected to the relay 's positive and negative levels.

**3. Wire connection of relay**

# **Wire Connection of Relay**

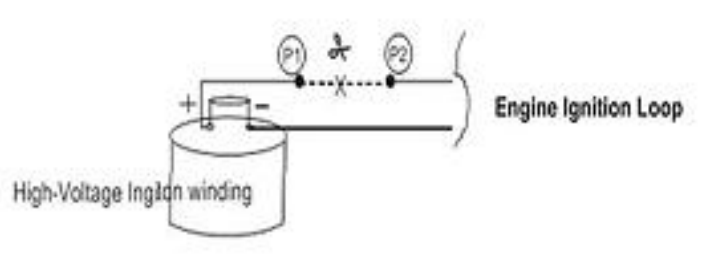

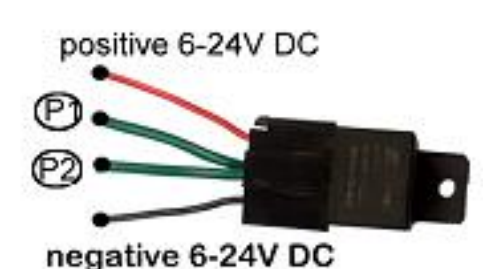

## $PS:$

About Relay: There is 2 kinds of connectionof relay's

output control (P1 & P2), Relay can cut off engine ignition loop or fuel pumper's power supply loop.

#### About Wire connection

1. pin1 ( coarse red line ), pin2 ( thick black line ) connected to the car battery positive and negative, to ensure the power supply T01 device.

2. Step two : pin11 ( white black line ) connection speed sensor line dashboard.

3. pin12 (thin black line ) connection ACC ON

4. pin19 and pin20 (all purple line ) connected to the positive and negative pump relay . Which received positive pin19, pin20 then negative.

## Relay Detail (12V or 24V DC)

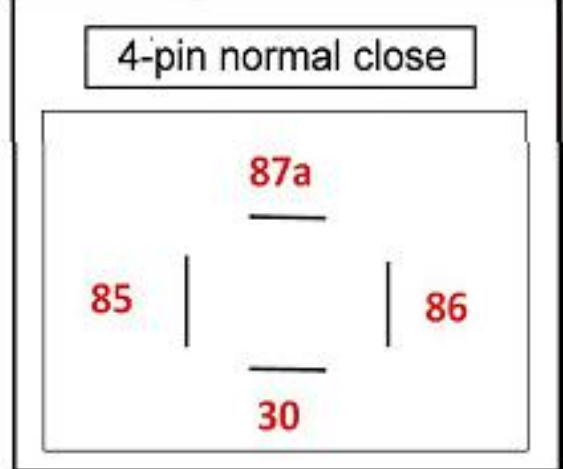

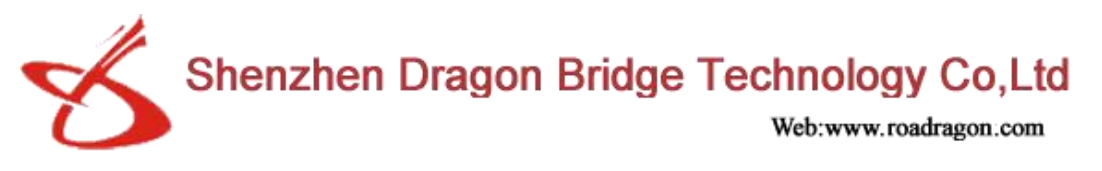

#### **4. Set Speed Mode & Sensing Factor**

Set speed & Sensing factor

1. go to LCD Screen manu

2. Factory Set

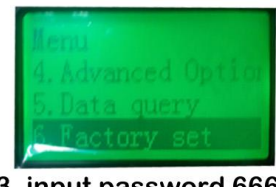

3. input password 66666666

4. Factory Set-set speed mode

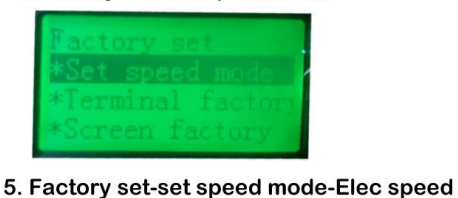

(GPS Speed mode is ok, too)

6. elec. speed set ok:

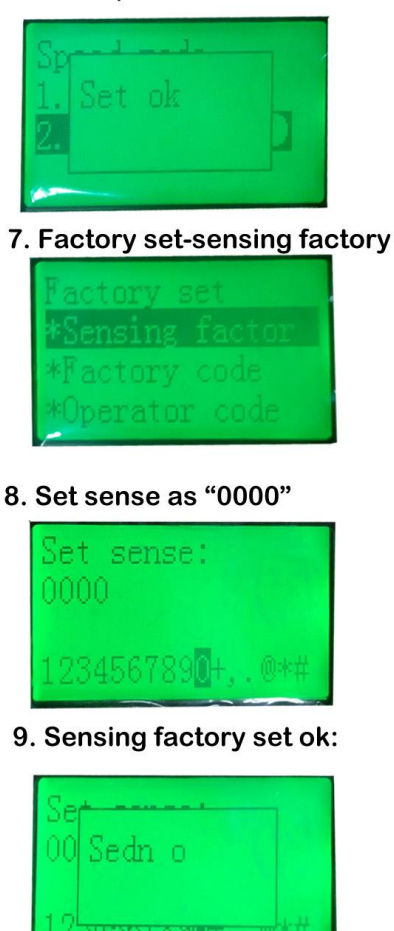

**notice:** Whether you choose GPS speed mode , or electronic speed mode , you need to set the correct speed sensing factor.make sure speed value displayed on the LCD screen is the same as speedometer.

After the speed sensor coefficient set up, please keep 20kmh(or>20 kmh) and driving more than 5 minutes, the system will automatically set up a proper sensing factor. If you think that is not accurate enough , you can repeat the above steps in the 3 step-----keep 20kmh(or>20 kmh) and driving more than 5 minutes, so there will be an accurate speed sensing factor.

after the completion of the above work , you can begin a formal test .<br>In the right environment , the speed reaches 80kmh, you will find that the speed limit function starts running.

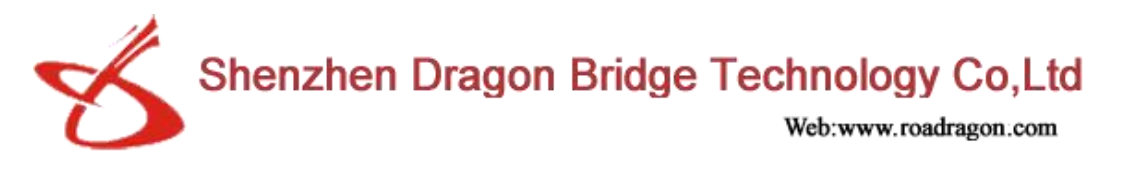

## **VI. Online Tracking Setup**

#### **1. Set online**

1) To edit 1st SMS and send to terminal as below <SPBSJ\*P:BSJGPS\*T:219.133.034.198,6690\*U:219.133.034.198,6688\*A:CMNET\*N:1341 8181818> SPBSJ is fixed header P: Password T: TCP IP&Port P: UDP IP&Port Note: IP should 3 digits. If not, please add 0 instead, e.g. 034 instead of 34. A: APN N: GPS tracker No. (We always use SIM card number)

2) To edit 2nd SMS and send to GPS tracker as below

<ACC ON 0010>

This is for setting data interval when ACC ON as 10 seconds and then one SMS "ACC ON OK"sent back to cell phone.

3) To edit 3rd SMS and send to terminal as below

<ACC OFF 0030>

This is for setting data interval when ACC OFF as 30 seconds and then one SMS "ACC OFF OK" sent back to cell phone.

#### **2. Check icon on screen**

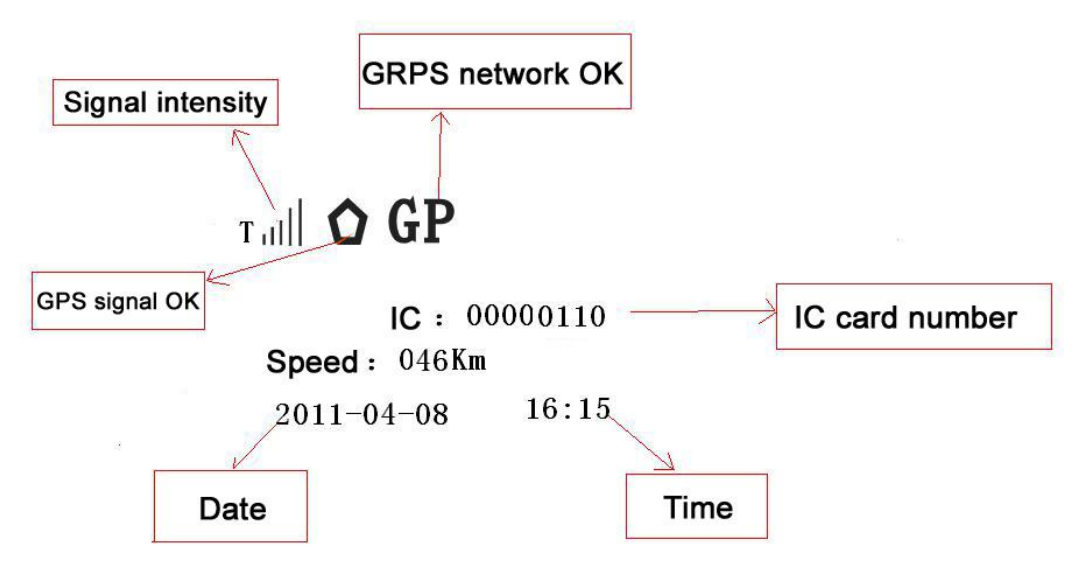

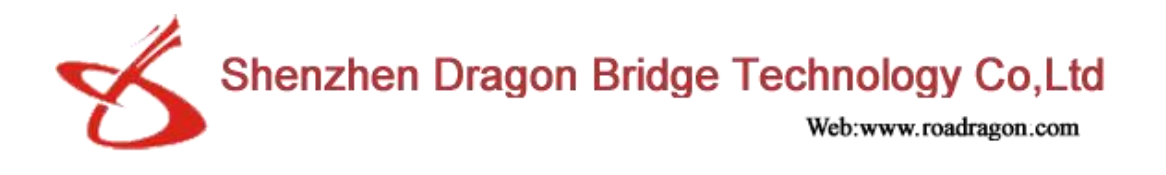

#### **3. Check on platform**

1) Our company's GPS tracking server add:174.142.53.69:8089/

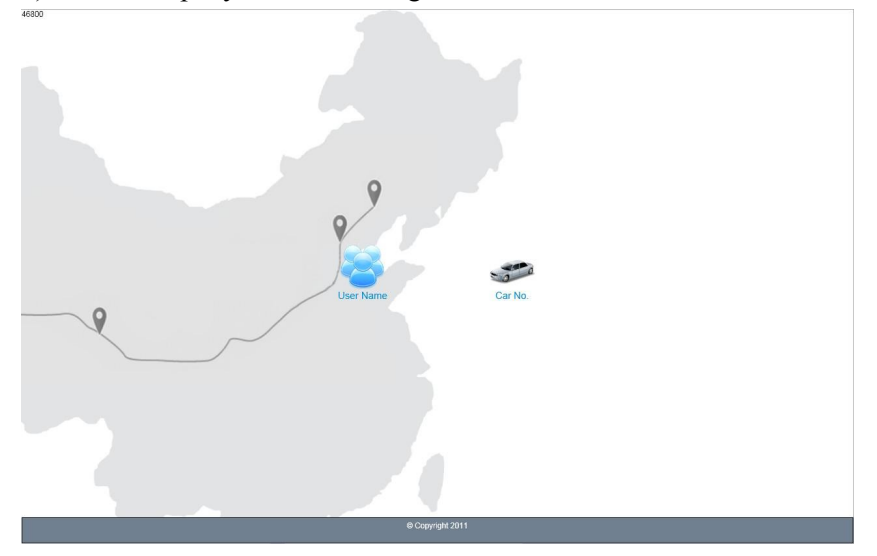

2) Input account number and password

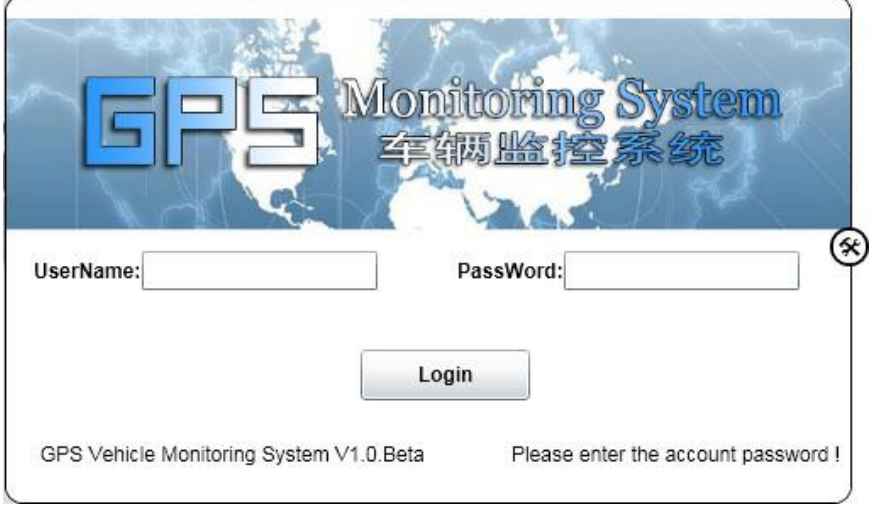

3) Click "Home" and select your car.

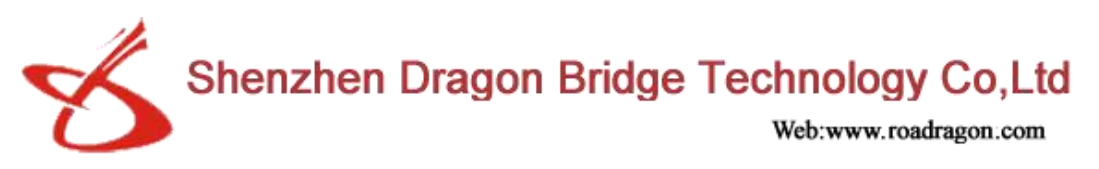

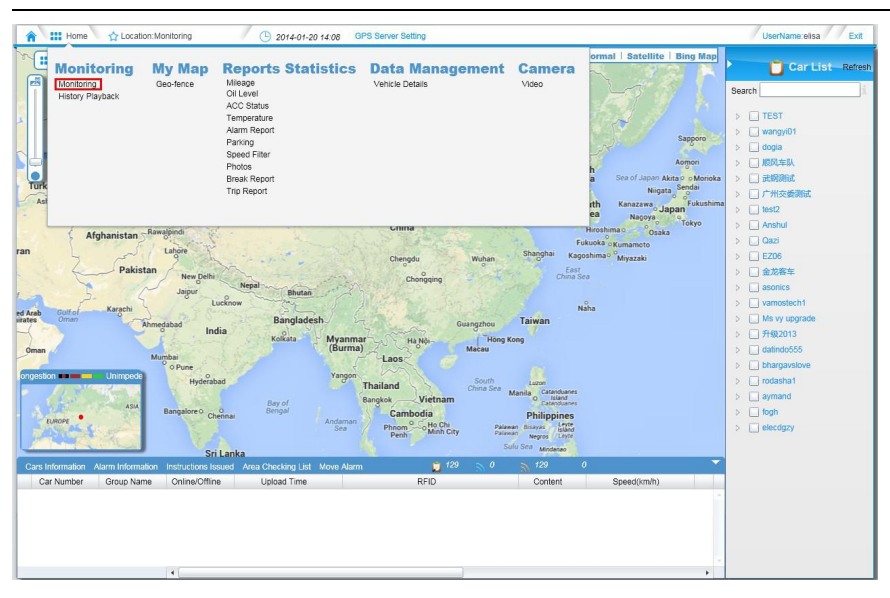

#### 4) Check the car's status

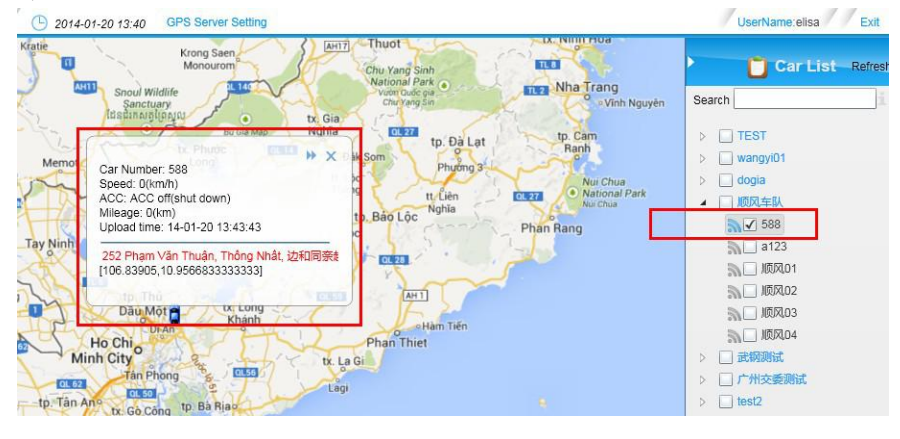

#### **VII. Note**

- ◆ Do not put the device into the water.
- ◆ Keep the vehicle's storage battery full, working normal.
- ◆ Don't try to press the "SOS alarm button", you should be responsible for the false alarm.

◆ When the car under the buildings, tunnel or other tall buildings, it will influence receiving of GPS signal, GPRS, CDMA and cause the device working abnormal; when the car runs out of area, the device working will recovery automatically.

◆ The power supply of the device is between 9V-36V, recommend the working voltage is 12V or 24V. You should guarantee whether the power system is beyond in this range, the terminal will break when over the maximum voltage.

 $\blacklozenge$  When the outside temperature over the terminal normal working range, the terminal will stop

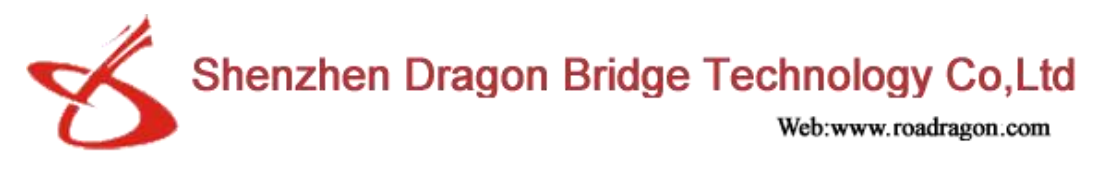

#### working.

◆ Do not pull out the antenna when charge the battery to the terminal in order to avoid the terminal broken.

◆ Do not fix it by yourself when you come across the abnormal situation, the manufacturer will not guarantee these conditions as below: not use the original accessories to connect with the terminal or pull out every parts' connection.

#### **VIII. After-sale service**

The goods will be maintained free under one year warranty, unless the conditions as below,

- $(1)$  Not use the products in accordance to "User manual"
- (2) Damaged by human cause- dismounting, breaking
- (3) Damaged by force majeure- fire, waterlog, crash, electronic shock

The repair fee will be confirmed and inform seller after receiving defective goods

### **VIIII. Freight**

The buyer shall bear the freight charges on return shipping; the seller bears the freight charges back to seller.

If only a few products need to be shipped back, we recommend DHL; if at certain large number, we recommend postal service.

#### **Note:**

Our technicians will keep in touch with seller after receiving the defective products.

And buyer shall provider all the necessary information needed.

#### **X. Packing list**

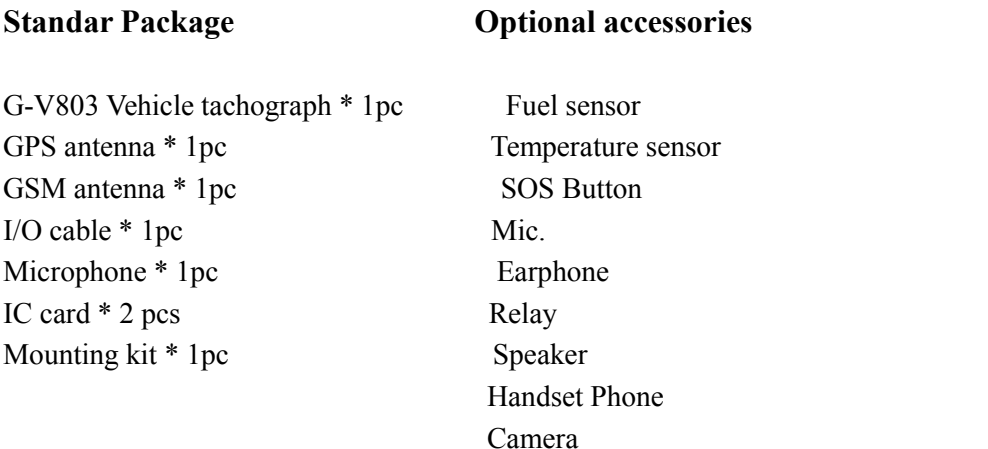